## **パソコンでコピー&ペーストする方法**

# **※1**:URL とはインターネット上のホームページの住所のようなものです。 **※2**:コピペとは「コピー アンド ペースト」の略です。 **※3**:ブラウザとはインターネットのウェブページなどを閲覧するためのソフトです。 **PorTaⅡに掲示されている Zoom の URL(※1)をクリックしても Zoom が開けません。 担当教員からコピペ(※2)をしてブラウザ(※3)にペーストするよう指示があったがやり方がわかりません。**  $\boldsymbol{\Omega}$ **システムによってはセキュリティ上、直接リンクを貼ることができない場合があり、 表示されている URL を自分でコピーしてブラウザに移し替える必要があります。 ここでは Zoom に限らず一般的な「コピー アンド ペースト」の方法をお答えいたします。**  $\frac{1}{2}$

Microsoft Edge (エッジ)、Google Chrome (クローム)、Firefox (ファイアーフォックス)、Safari(サファリ)などがあり ます。

#### **1.範囲指定をする**

左ボタンを押したままコピーをしたい範囲を指定します。 青く反転していたら範囲が指定された状態になっています。

**■ \*無題 - メモ帳** ファイル(F) 編集(E) 書式(O) 表示(V) ヘルプ(H) https://www.dokkyo.ac.jp/

## **2.コピーをする**

一度、左ボタンを離して右ボタンを押します。

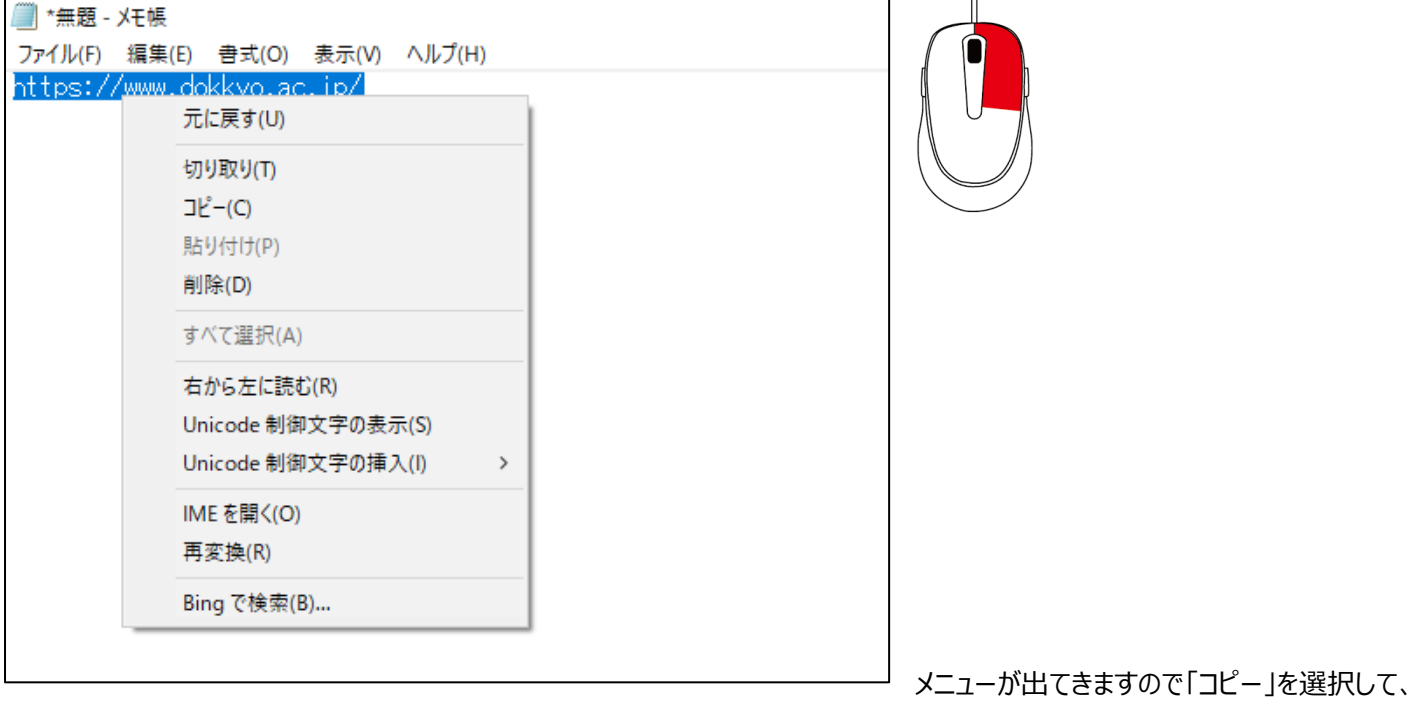

## 左ボタンを押します。

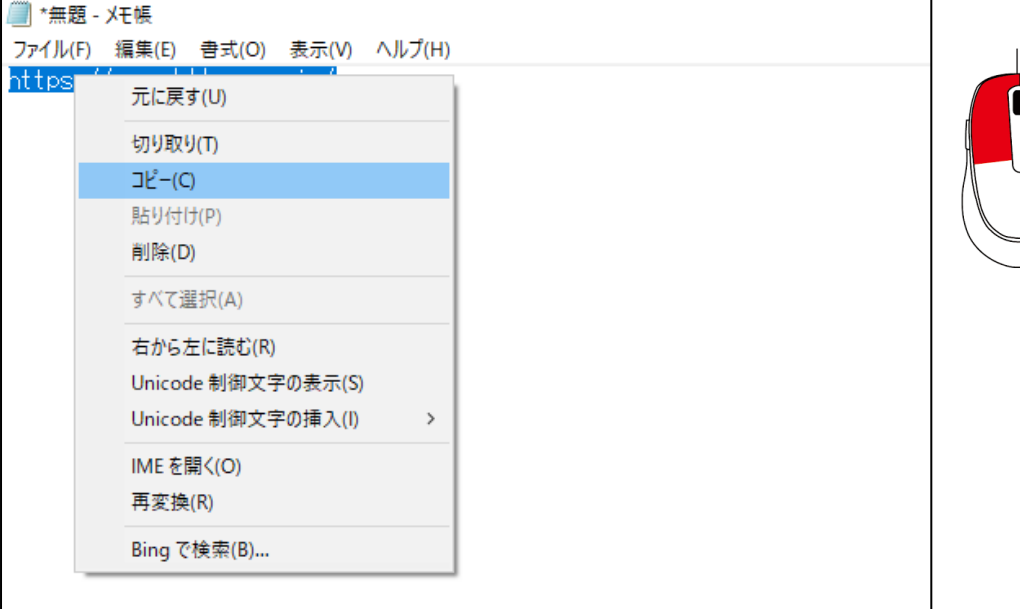

#### **3.ブラウザにペーストして表示させる**

ブラウザのアドレスバーにカーソルを合わせて、マウスの右ボタンを押します。

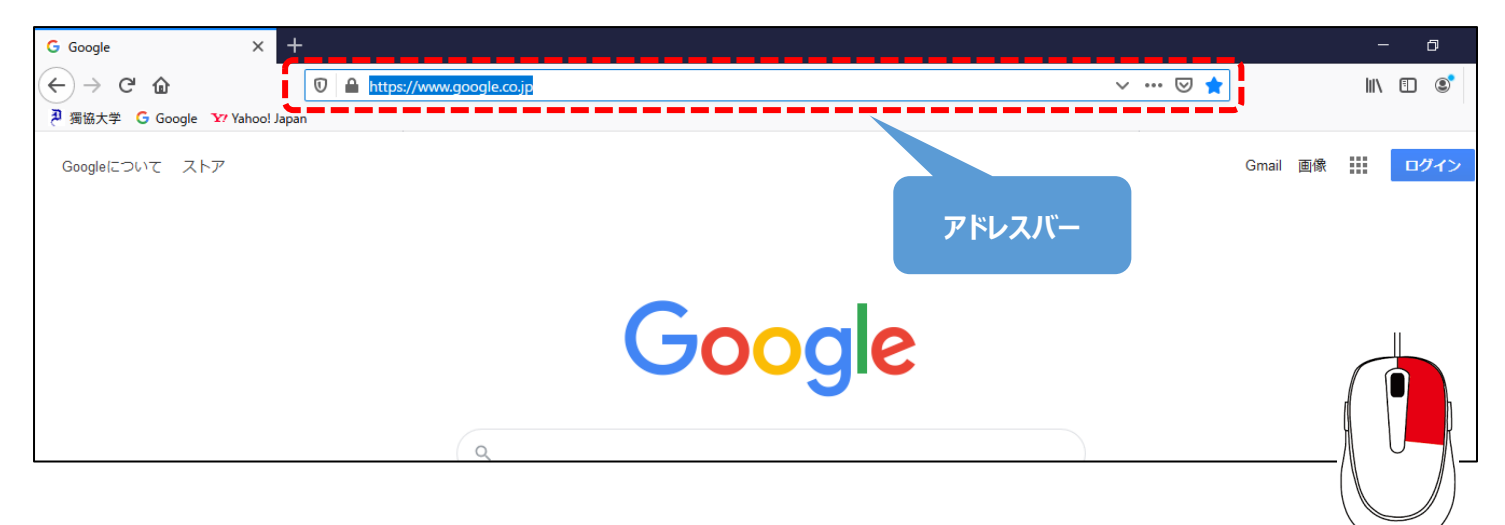

コピーするときと同じメニューがでてきますので、その中の「貼り付けて移動」を選択して、左ボタンを押します。

「貼り付けて移動」がない場合は、「貼り付け」を選択して、アドレスバーに URL が表示されたらキーボードの「Enter キー」を押しま す。

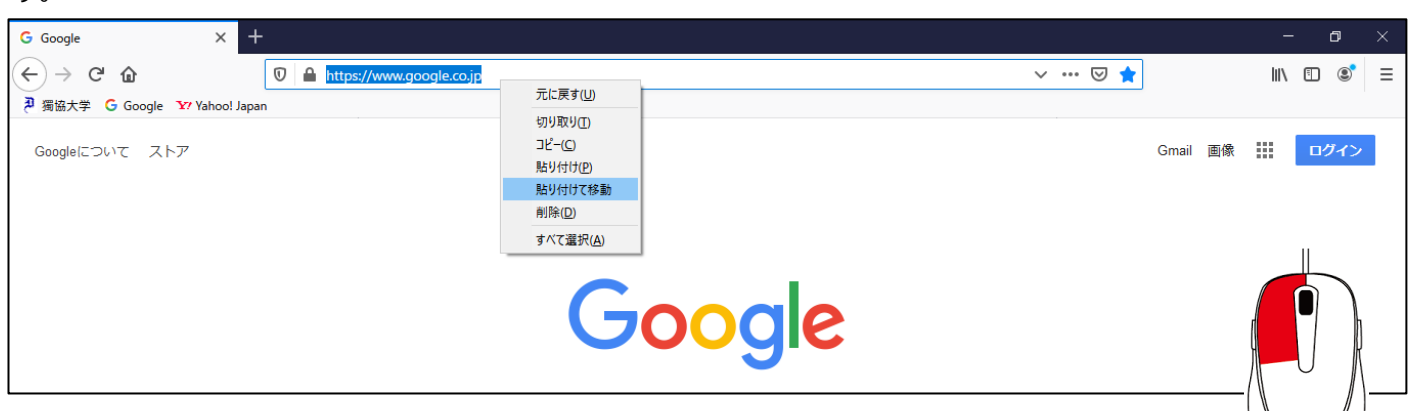

### **4.コピーした URL が反映されてホームページが表示される**

表示されない場合は、選択範囲を間違えた可能性がありますので 1 からやり直してみてください。

![](_page_2_Picture_9.jpeg)

キーボードのショートカットキーで簡単にコピペ操作することも可能です。

1.の範囲選択をした後にキーボードの「Ctrl (コントロール) 」キーと「C」キーを同時に押します。

ブラウザのアドレスバーの上でキーボードの「Ctrl」キーと「V」キーを同時に押して URL が表示されたら「Enter」キーを押すとホーム ページが表示されます。

## **コピー「Ctrl」+「C」**

![](_page_3_Picture_39.jpeg)

### **ペースト「Ctrl」+「V」**

![](_page_3_Picture_40.jpeg)

※キーボード配列はメーカーによって異なります。